# NETGEAR<sup>®</sup> Installation Guide

**NETGEAR RangeMax™ NEXT Wireless-N Access Point WN802T**

# **Start Here**

Follow these instructions to set up your wireless-N access point. You can also consult the documentation links on the *Resource CD* or the NETGEAR knowledge base at http://kbserver.netgear.com. Please consult the *Resource CD* or the Documentation link on the user interface to access the *NETGEAR RangeMax NEXT Wireless-N Access Point WN802T Reference Manual* for instructions on advanced configuration options.

Estimated Completion Time: 20 minutes.

**Tip**: Before mounting the WN802T Wireless-N Access Point in a high location, first set up and test the WN802T to verify wireless network connectivity.

# **First, Set Up the WN802T**

Note: Only connect your wireless-N access point using the switching power supply provided with the WN802T.

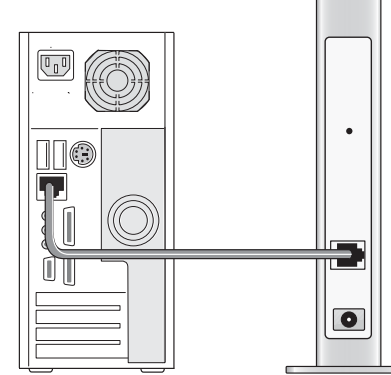

### **1. CONNECT THE WIRELESS-N ACCESS POINT TO YOUR COMPUTER**

- a. Unpack the box and verify the contents.
- b. Prepare a computer with Internet access and an Ethernet adapter. If this computer is already part of your network, record its TCP/IP configuration settings. Configure the computer with a static IP address of 192.168.0.210 and 255.255.255.0 as the Subnet Mask.
- c. Connect an Ethernet cable from the WN802T to the PC.
- d. Securely insert the other end of the cable into the WN802T Ethernet port.
- e. Connect the NETGEAR Switching Power Supply from the wireless-N access point to an AC power outlet.
- f. Check the lights on the front of the wireless-N access point:
	- $\circ$  *Power*: The green power light should be lit. If the power light is not lit, check the connections and check to see if the power outlet is controlled by a wall switch that is turned off.
	- *Ethernet:* The Ethernet (LAN) light should be lit (amber for 10/100 Mbps and green for 1000 Mbps) indicating that a connection has been made. If not, make sure the Ethernet cable is securely attached at both ends.
	- *WLAN:* The blue wireless light should be lit and blinking indicating that it is sending a signal.

## **2. CONFIGURE LAN AND WIRELESS ACCESS**

a. Configure the WN802T Ethernet port for LAN access.Connect to the WN802T by opening your browser and entering **http://192.168.0.233** in the address field.

A login window will display.

- b. When prompted, enter **admin** for the user name and **password** for the password, both in lower case letters. The NETGEAR RangeMax<sup>™</sup> NEXT Wireless-N Access Point WN802T user interface will display.
- c. Select Wireless Settings under the
- Setup menu on the left navigation pane and configure your wireless interface for wireless access.
- d. Then select WEP/WPA Settings under Security and configure the level of data encryption security for your network.

See the online help or the online Reference Manual for full instructions.

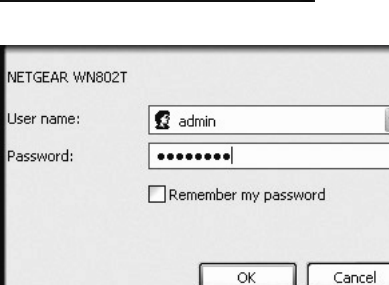

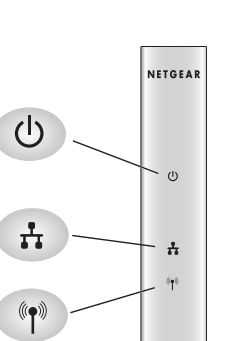

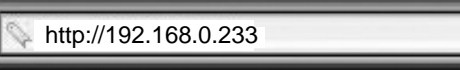

e. Finally, select Basic Settings under the Setup menu on the left navigation pane and configure the IP Settings for your network.

**Note:** If you change the default subnet of the LAN IP address, you will be disconnected from the WN802T Wireless-N Access Point user interface. To reconnect, reconfigure your computer with a static IP address within the new LAN IP subnet.

**Tip:** Before you deploy your wireless-N access point, reserve an IP address (based on the WN802T's MAC address) on the DHCP server. That way, you can configure the wireless-N access point with a static IP address which you can always use to log in to make future configuration changes.

#### **3. TEST WIRELESS CONNECTIVITY**

Using a computer with a wireless adapter configured according to the wireless settings you just set in the WN802T, establish a wireless connection to the WN802T.

# **Deploy the WN802T**

Now that you have finished the setup steps, you are ready to deploy the WN802T in your network. If needed, you can now reconfigure the PC you used in step 1 back to its original TCP/IP settings.

- 
- 
- 

**Warning:** To allow for proper ventilation, always install the unit vertically using the included stand. Do not lay the unit flat.

1. Disconnect the WN802T from the computer and place it where you will deploy it. The best location is elevated, such as wall mounted or on the top of a cubicle, at the center of your wireless coverage area, and within line of sight of all the mobile devices. The WN802T should be positioned vertically.

2. Connect an Ethernet cable from your WN802T wireless-N access point to a LAN port on your router, switch, or hub.

3. Connect the power adapter to the wireless-N access point and plug the power adapter in to a power outlet. The Power, WLAN and Ethernet lights should light up.

**Note:** A wall mount kit is included with theWN802T. Instructions for installing the brackets and mounting the WN802Tare in the online *NETGEAR RangeMax NEXT Wireless-N Access Point WN802T Reference Manual*.

This symbol was placed in accordance with the European Union Directive 2002/96 on the Waste Electrical and Electronic Equipment (the WEEE Directive). If disposed of within the European Union, this product should be treated and recycled in accordance with the laws of your jurisdiction implementing the WEEE Directive.

© 2007 by NETGEAR, Inc. All rights reserved. NETGEAR, the NETGEAR logo and RangeMax are trademarks or registered trademarks of NETGEAR, Inc. in the United States and/or other countries. Other brand and product names are trademarks or registered trademarks of their respective holders. Information is subject to change without notice.

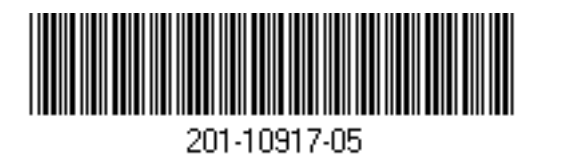

# **Now, Verify Wireless Connectivity**

- Make sure the Power Supply is connected to the access point and plugged in to a working power outlet or power strip.
- Make sure you are using the Netgear Switching Power Supply supplied with your access point.

- Make sure the cable connectors are securely plugged in at the access point and the network device (hub, switch, or router).
- Make sure the connected device is turned on.

Using a computer with an 802.11g, 802.11b or 802.11n wireless adapter, verify connectivity by using a browser such as Netscape®, Internet Explorer or Mozilla Firefox® to connect to the Internet, and check for file and printer access on your network.

**Note**: If you cannot connect, see the Troubleshooting Tips in this guide or the link to the *NETGEAR RangeMax NEXT Wireless-N Access Point WN802T Reference Manual* on the *Resource CD*.

# **Troubleshooting Tips**

Here are some tips for correcting simple problems you may have.

#### *No lights are lit on the access point.*

The access point has no power.

#### *The Ethernet light is not lit.*

There is a hardware connection problem.

#### *The WLAN light is not lit.*

The access point's antennas are not working.

- If the Wireless LAN activity light stays off, disconnect the adapter from its power source and then plug it in again.
- Contact NETGEAR if the WLAN light remains off.

#### *I cannot configure the access point from a browser.*

Check these items:

- The WN802T is properly installed and it is powered on. Check that the Ethernet port LED is green to verify that the Ethernet connection is OK.
- If your PC uses a Fixed (Static) IP address, ensure that it is using an IP Address in the range of the WN802T. The WN802T default IP Address is 192.168.0.233 and the default Subnet Mask is 255.255.255.0. The WN802T default setting is for a static IP address. If the network where you are connecting it is using DHCP, configure it accordingly. See the Reference Manual on the *Resource CD* for the Wireless Access Point for more details.

**Note:** The factory default reset button and the default settings for your wireless-N access point are located on the label at the rear of your WN802T.

#### *I cannot access the Internet or the LAN with a wireless capable computer.*

There is a configuration problem. Check these items:

- You may not have restarted the computer with the wireless adapter to have TCP/IP changes take effect. Restart the computer.
- The computer with the wireless adapter may not have the correct TCP/IP settings to communicate with the network. Restart the computer and check that TCP/IP is set up properly for that network. The usual setting for Windows on the Network Properties is set to "Obtain an IP address automatically."
- The access point's default values may not work with your network. Check the access point default configuration against the configuration of other devices in your network.
- For full instructions on changing the access point's default values, consult the documentation links on the *Resource CD* or on the menu of the wireless-N access point user interface.

# **Technical Support**

Thank you for selecting NETGEAR products. To register your product, go to: *http://www.NETGEAR.com/register* Go to *http://www.NETGEAR.com/support* for support information.